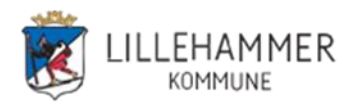

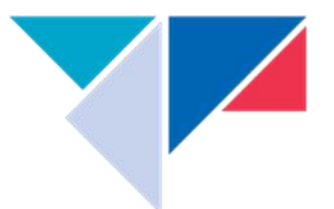

# Hvorfor Office 365 MFA – 2 faktor autentisering

Kombinasjonen av bare brukernavn og passord gir ikke god nok beskyttelse for pålogging i Office 365. Hovedtyngden av bekreftede data-innbrudd i de senere årene skyldes svake, standard eller stjålne passord. Resultatet kan være tap av kritisk informasjon, kompromitterte tjenester og store utgifter. Angrepene kommer som regel utenfra og foretas ved hjelp av sosial manipulering, phishing og skadelig programvare. Med multifaktor-autentisering (MFA) gjør du det betydelig vanskeligere for en angriper å komme seg inn i kontoen din, for så i neste omgang å kartlegge svake punkter i kommunen og legge ut på en angrepskjede.

Office 365 MFA benyttes for å gi brukere multifaktor eller 2-faktor autentisering på Office 365 tjenestene. Office 365 MFA er inkludert i Office365-abonnementene til kunder.

Office 365 MFA vil, når det er aktivert, beskytte alle Office 365-tjenester som kunden har – Outlook, Teams, Skype for Business, OneDrive etc.

Brukere av Office 365 MFA må ha tilgang til en smarttelefon da selve 2faktor-løsningen anbefales brukt med en app som lastes ned på smarttelefonen. Denne appen finnes både for Android og IOS(IPhone). Appen heter Authenticator og bruker vil måtte godkjenne med denne appen når det logges inn på en Office365 applikasjonen. (Se tips i slutten av veiledningen) Ved å hake av for «ikke spør på nytt før om 30 dager» så vil det gå 30 dager til neste spørsmål om godkjenning på telefonen. Det er også mulig å sette opp løsningen slik at det sendes en kode via SMS

## **Har du konfigurert MFA tidligere går du rett til [5C](#page-3-0)**

## **Brukerveiledning for installasjon og oppsett**

Du trenger PC og en mobiltlf for å sette opp løsningen.

1. Last ned på mobilen og installer **Microsoft Authenticator appen** fra Google Play eller Apple App store. Tillat varsling. Vent med å legge til konto.

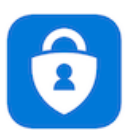

2. Åpne Google Chrome på en PC og gå inn på nettsiden **<https://aka.ms/mfasetup>**

3. **Logg på** med din jobb e-postadresse og passord eller velg en konto hvis du har vært innlogget tidligere. (her er det tre mulige alternativer basert på tidligere bruk)

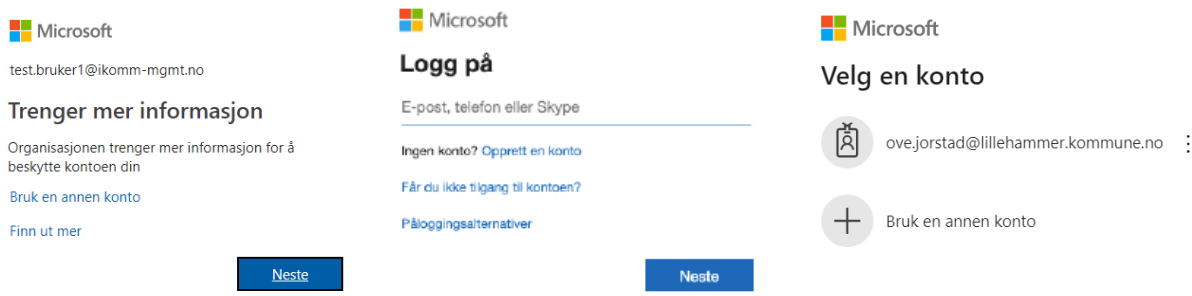

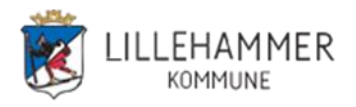

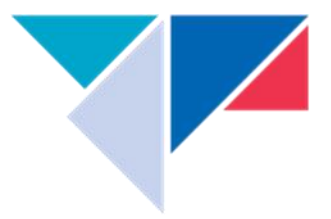

# 4. Velg **Neste**

5. Du får spm om Ytterligere sikkerhetsbekreftelse Enten får du skjermbilde **5a** eller **5b**. Har du konfigurert MFA tidligere fortsetter du på **[5c](#page-3-0)**

**5a**: (aktuelt ved første gangs konfigurering)

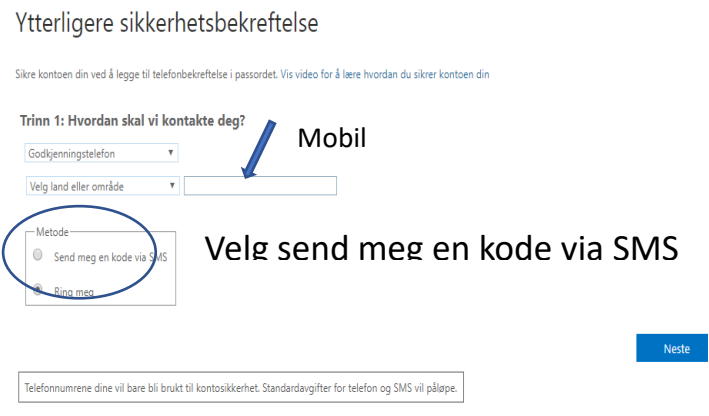

Legg inn land og mobilnummer. Velg **Send meg en kode via SMS** og trykk **Neste** Du får en SMS med en 6 siffret kode som du legger inn (? er ikke en del av koden). Trykk neste og du skal fortsette på 5b.

# **5b**:

Ytterligere sikkerhetsbekreftelse

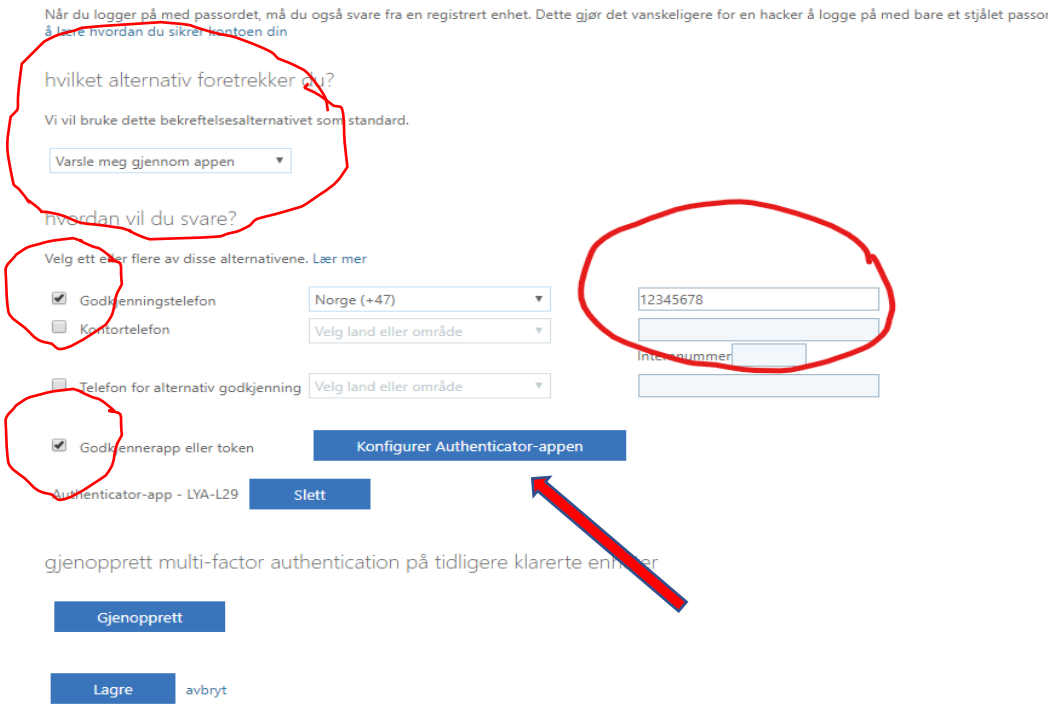

Telefonnumrene dine vil bare bli brukt til kontosikkerhet. Standardavgifter for telefon og SMS vil påløpe.

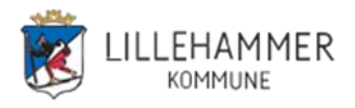

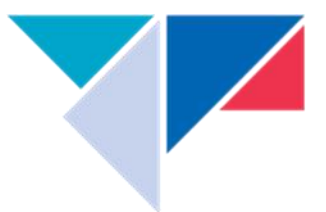

# Merk av ihht skisse og deretter trykk **Konfigurer Authenticator-appen** Dette konfigureringsbildet kommer opp

#### Konfigurer mobilapp

Fullfør de følgende trinnene for å konfigurere mobilappen.

- 1. Installer Microsoft Authenticator-appen for Windows Phone, Android eller iOS.
- 2. Legg til en konto i appen, og velg Jobb- eller skolekonto.

3. Skann bildet nedenfor.

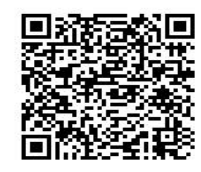

Hvis du ikke kan skanne bildet, skriver du inn følgende informasjon i appen. 933 757 394 Kode: Nettadresse: https://cys01eupad03.eu.phonefactor.net/pad/237137809

Hyis en sekssifret kode vises i appen, velger du Neste.

#### På telefonen åpner du Authenticator-appen.

Trykk på **Legg til konto** (eller **+** på IPhone) > Velg **Jobb- eller skolekonto**

- Bruk telefonen til å skanne QR-firkanten på PC skjermen og en konto blir lagt til i appen. (3-1 <din mailadresse>)

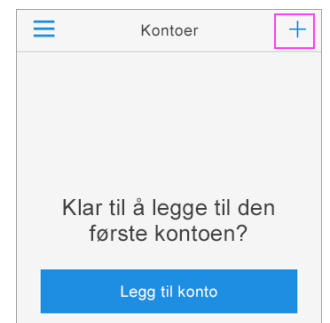

- Når konto vises i appen (og en kode som endres hvert 30 sek) **Så trykker du Neste i Konfigurer mobilapp på PC.**

**NB!** Det er viktig at du har appen åpen mens konfigureringen pågår

- Velg lagre i konfigureringsbildet på PC og verifiser (godkjenn) meldingen som kommer på tlf.

Fortsett med pkt 6 hvis aktuelt bilde dukker opp. Hvis ikke fortsett med pkt 7.

## 6. Velg **Mobilapp** og **Motta varslinger for bekreftelse**

Trinn 1: Hvordan skal vi kontakte deg?

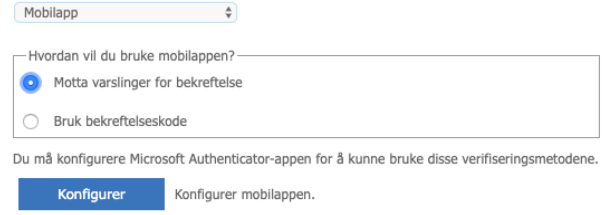

7. Når mobilappen er konfigurert for varsler og verifisering > Velg **Neste**

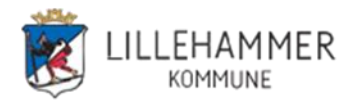

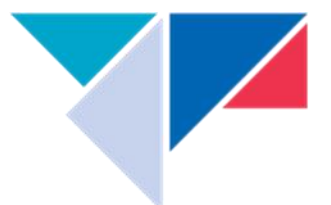

8. En kontroll gjennomføres ved at det sendes et varsel til mobilappen > Velg **Godkjenn og du er ferdig.**

## **<https://aka.ms/mfasetup>**

- <span id="page-3-0"></span>**5c** Har du konfigurert MFA tidligere så må følgende veiledning følges. Du kan velge Godkjenningstelefon eller Mobilapp på hvordan du skal bli kontaktet.
	- Alt 1: Velger du Godkjenningstelefon får du tilsendt en kode på SMS (6 siffer)

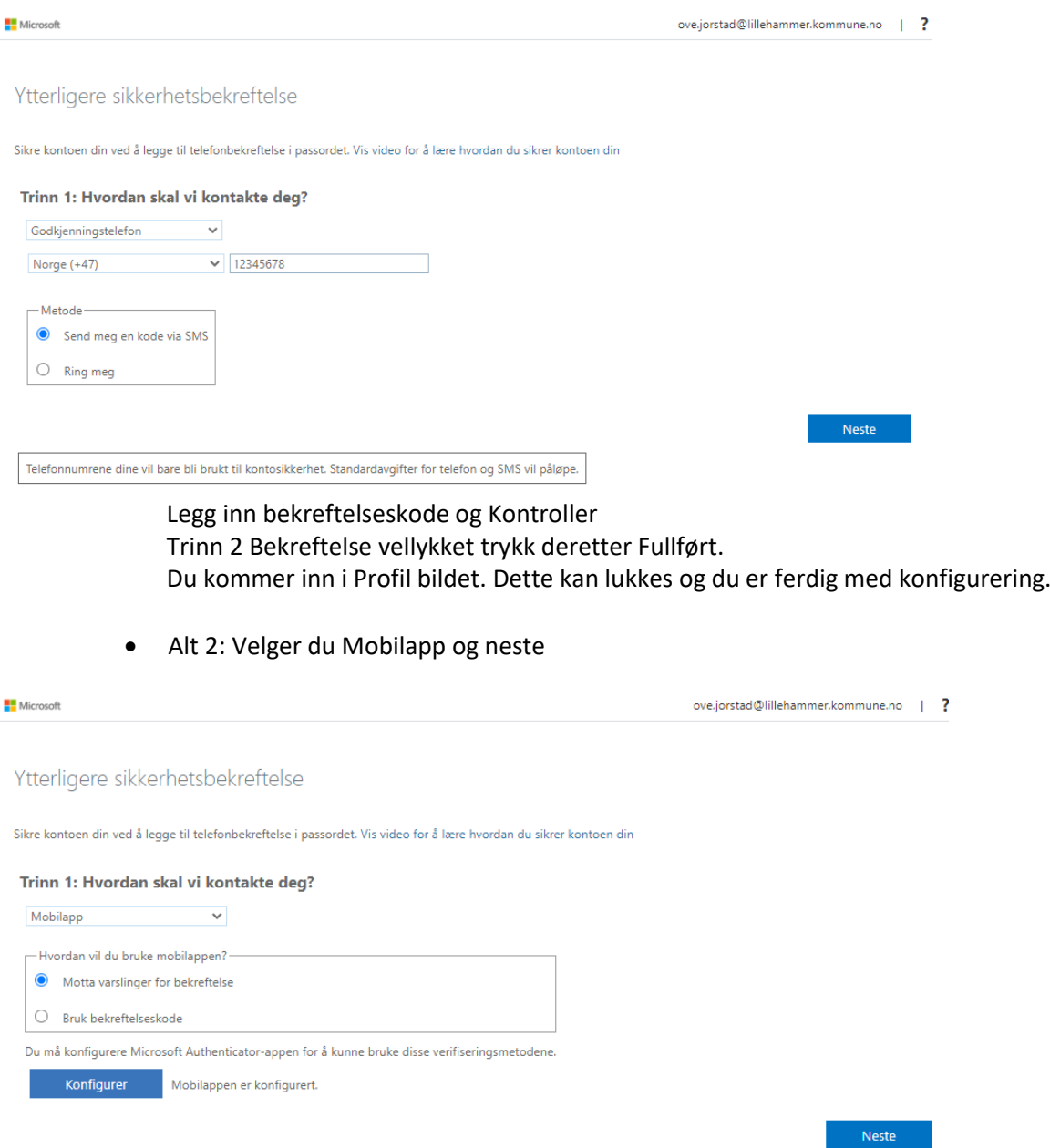

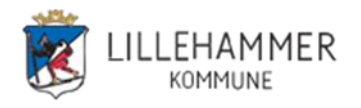

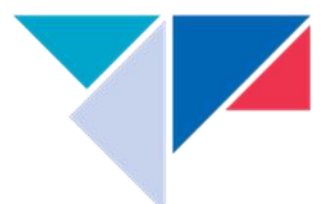

Har du installert og konfigurert authenticator på telefonen kan du motta varslinger for bekreftelse og du kan "Godkjenne" på telefonen. Trykker du Fullført så er oppsett ferdig og du kommer til Profil bildet.

Vinduet kan lukkes og du er ferdig med oppsettet.

# **Har du ikke konfigurert konto i athenticator** på telefonen så velger du Mobilapp, motta varsling for bekreftelse og deretter Konfigurer

Ytterligere sikkerhetsbekreftelse

Sikre kontoen din ved å legge til telefonbekreftelse i passordet. Vis video for å lære hvordan du sikrer kontoen din

#### Trinn 1: Hvordan skal vi kontakte deg?

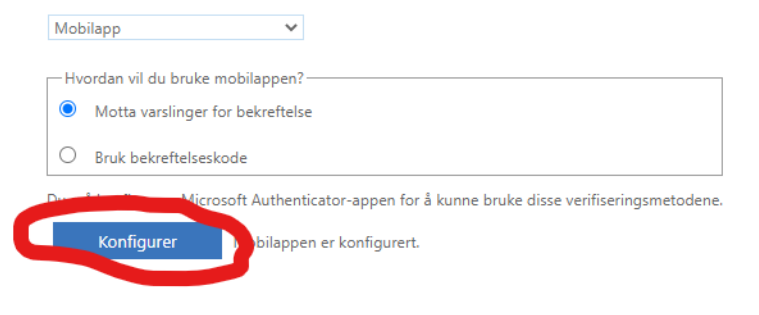

Neste

Følg videre anvisning for konfigurering.

## **TIPS!**

1. Når du logger på kan du få følgende spm. Her er det "lurt" å hake av for "Ikke vis dette flere ganger" og trykke "Ja".

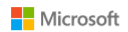

utlanspc.bruker3@lillehammer.kommune.no

#### Vil du forbli pålogget?

Velg dette for å redusere antall ganger du blir bedt om å logge deg på.

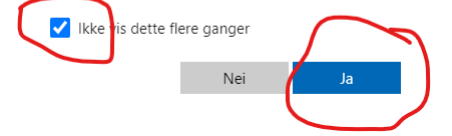

2. Når du angir kode (tilsendt på SMS) så kan det hukes av for "Ikke spør på nytt før om 30 dager" før du trykker Kontroller

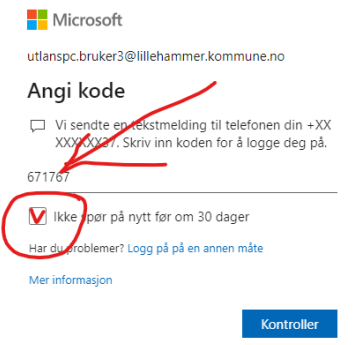